# **Using the Structure Sensor with the iPad Air**

#### 

**Instructions**

The Structure Sensor is a 3D scanner compatible with the iPad Air. It comes with a bracket to mount it to the iPad (you must first remove the iPad from its case) and a cable to connect to the iPad's lightning port.

You can scan using the **Scanner** app, **itSeez3D**, or the **Structure** app linked to a computer running Skanect.

# **Apps**

You will need to download several free apps in order to use the Structure Sensor. Search for "Structure Sensor" in the App Store and download the following apps:

- Structure Sensor Calibrator (by Occipital Inc)
- Scanner Structure Sensor Sample (by Occipital Inc)
- itSeez3D (by itSeez3D Inc)
- Structure (by Occipital Inc)

# **Email**

In order to retrieve your scans from the Scanner and itSeez3D apps you will need to link an email account to the iPad. Be sure to remember to delete this account from the iPad before you return it to the Checkout Window.

Note: illinois.edu email accounts will strip out your scan attachment because they see it as a security risk. You will need to send your files to a nonillinois email account.

# **Calibrator**

Before using any of the scanning apps, you will need to calibrate the scanner. Open the Calibrator app and follow the onscreen instructions.

### **Scanner**

To use the Scanner app, simple pinch or pull to resize the scanning box to contain your subject. Press "Scan" and slowly and steadily move around your subject. Be sure to cover all angles (above, below, etc).

*ART.ILLINOIS.EDU/CONTENT/RESOURCES/COMPUTER-LABS*

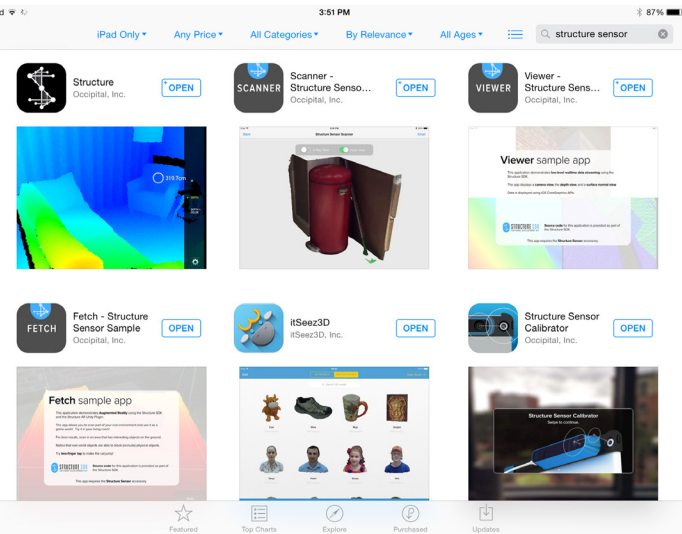

Fig 1 - Apps you will need

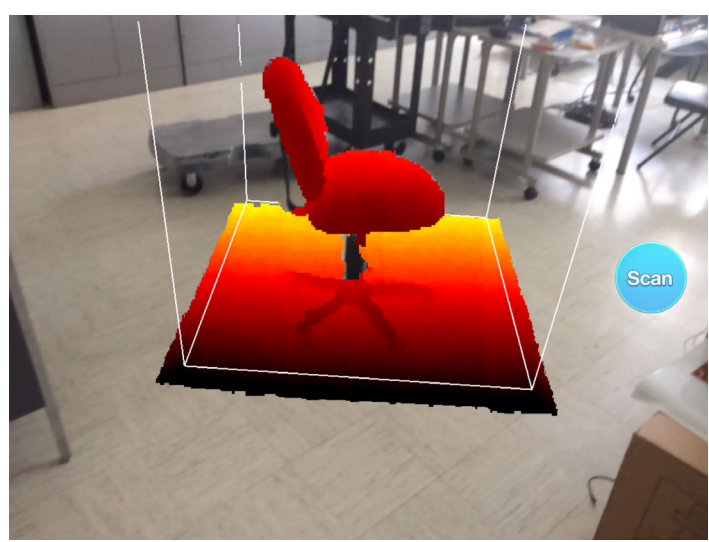

Fig 2 - Scanner - Center subject in scanning box

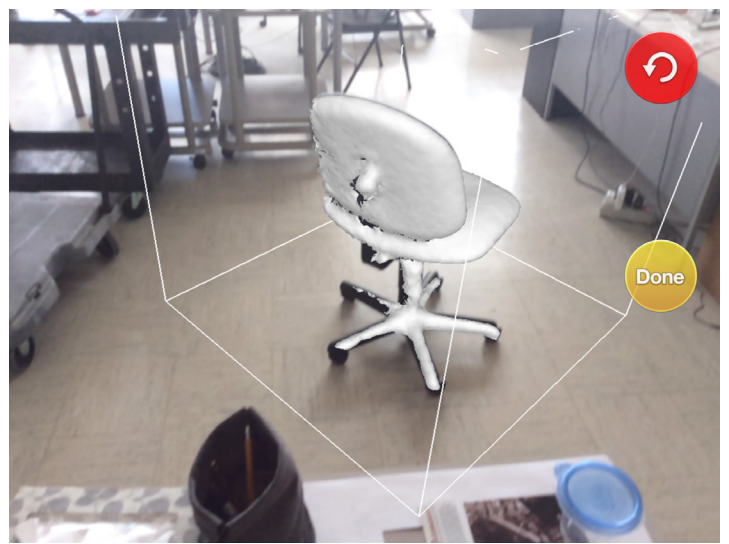

Fig 3 - Scanner - Move around your subject for full coverage

### **Instructions**

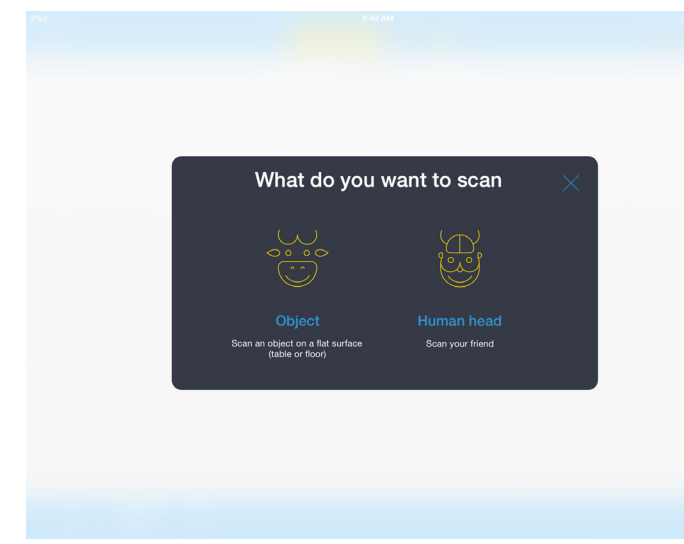

Fig 4 - itSeez3D

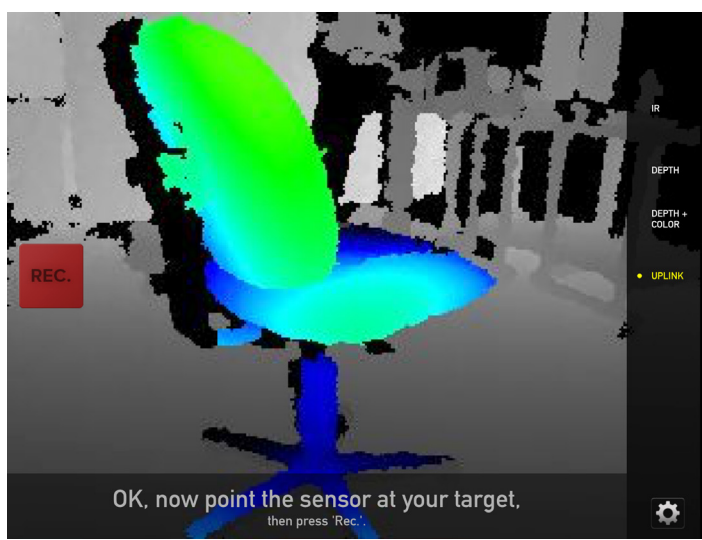

Fig 5 - Structure - connecting to Skanect

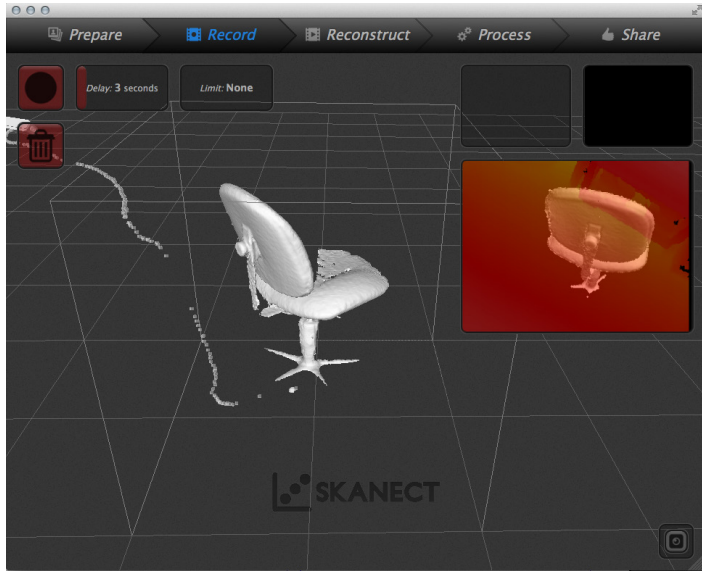

Fig 6 - Structure - result in Skanect

Press "Done" when you have finished. To access your scan you must email it to yourself.

#### **itSeez3D**

itSeez 3D is a useful app for scanning small objects or human busts. Follow the onscreen instructions for each type of scan.

After you complete your scan you can send your model to render on itSeez3D's servers. You will need to create an itSeez3D account in order to send your files to their servers for rendering.

After rendering you may retrieve your model by emailing it to yourself from within the app. We recommend working with the .obj file.

#### **Structure**

The Structure app can turn your iPad into a wireless input device for any computer running Skanect. The full licensed version of Skanect is available at the 3D scanning station in 235A as well as on all Checkout Window laptops.

You may also download the unlicensed version for free. If you do this, save your scanning session (.skn files) and then open that file up on a licensed version of the software in order to export your .stl file at full resolution.

(Full instructions for using Skanect are available on the Art and Design Computer Labs website)

In order to connect with Skanect, both the iPad and the computer must be on the same wireless network. When you open the Structure app, you will see an "Uplink" button on the right.

For more on using the Structure sensor with Skanect see: http://skanect.occipital.com/usestructure-sensor-skanect/

Note: Be sure to charge both the sensor and the iPad. If at any time an app says that it cannot find the sensor, try just unplugging and replugging in the lightning cable.

*ART.ILLINOIS.EDU/CONTENT/RESOURCES/COMPUTER-LABS*